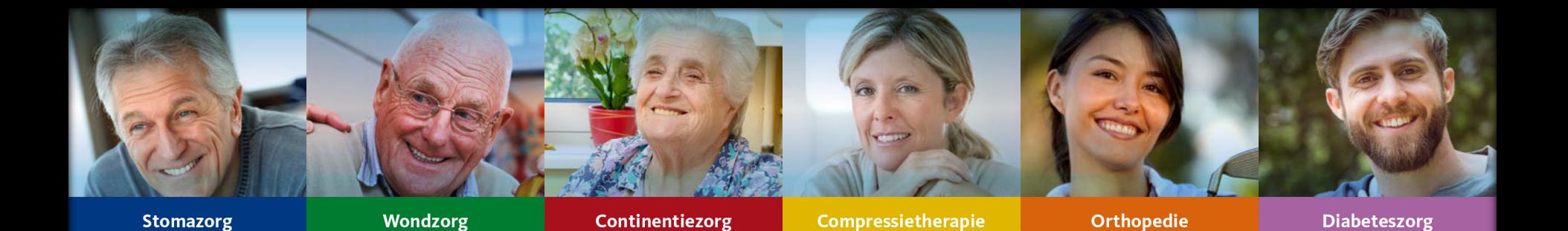

# **Handleiding ZorgDomein - Mathot**

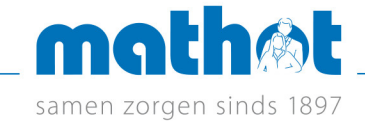

# **Stap 1. Selecteer categorie Welzijn / Hulpmiddelen**

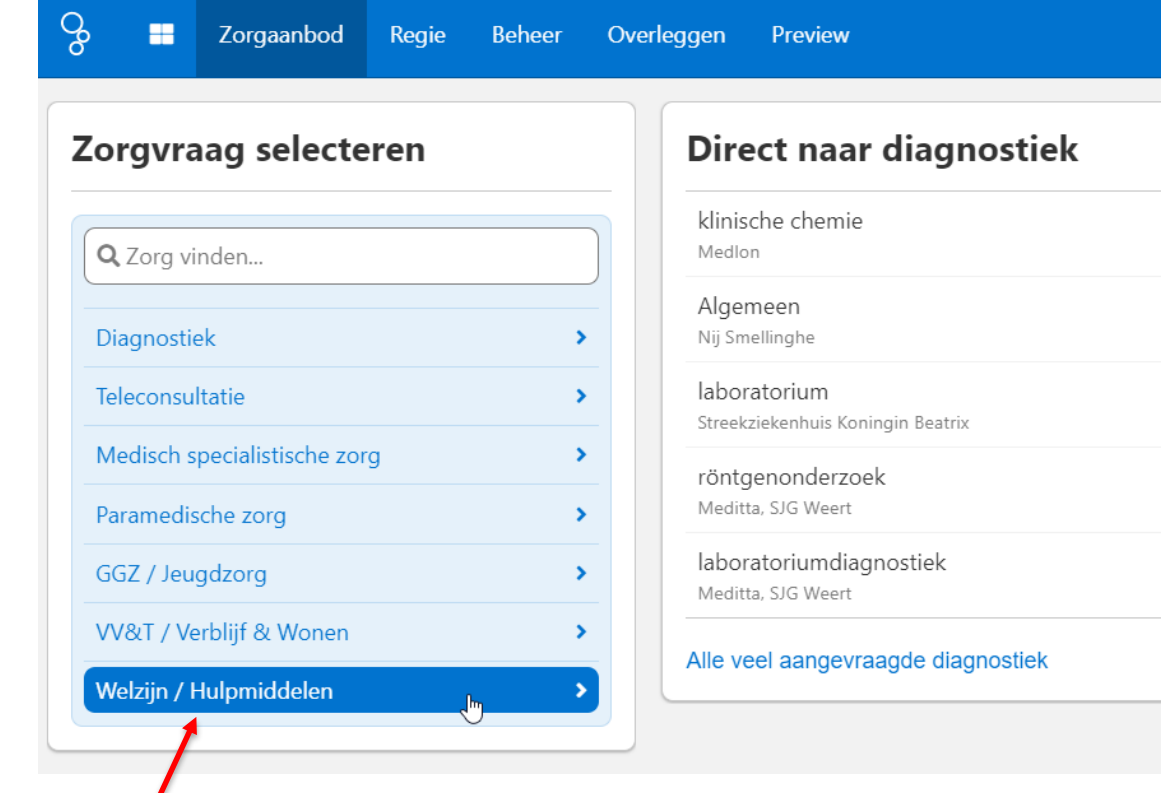

Als u ingelogd bent in ZorgDomein klikt u bij zorgvraag op de categorie Welzijn / Hulpmiddelen.

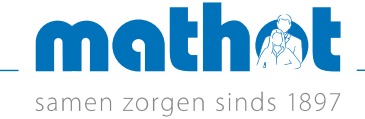

# **Stap 2. Selecteer de zorgvraag Hulpmiddelen**

Welzijn / Hulpmiddelen

#### Ik wil

 $\sqrt{2}$ 

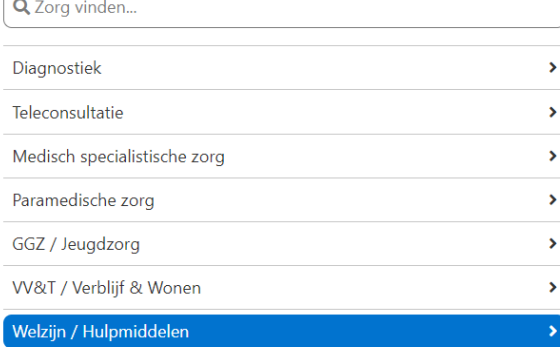

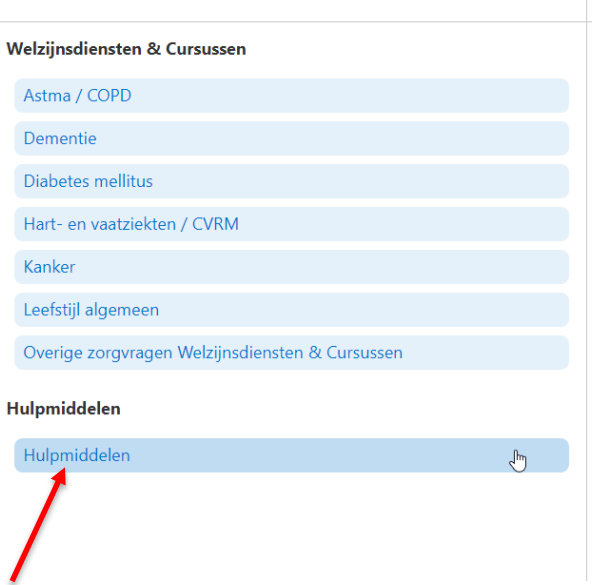

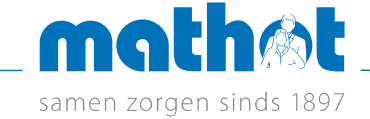

#### **Stap 3. Zoek in zorgaanbod hulpmiddelen op naam Mathot of sorteer op verwijshistorie**

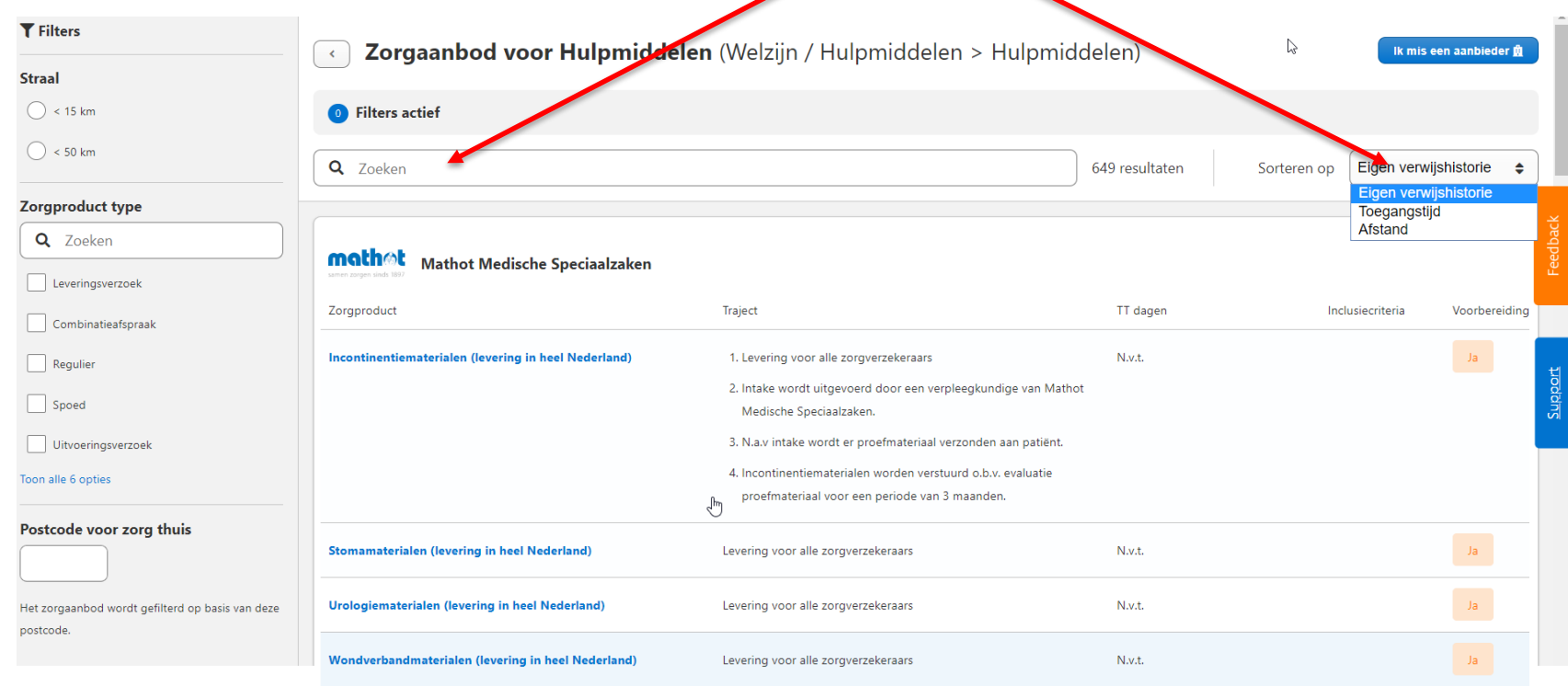

Feedback op aanbod

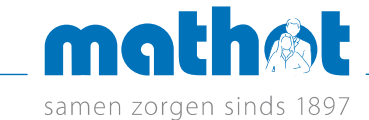

#### **Stap 4. Klik op het juiste zorgproduct bij de juiste zorglocatie bij de juiste zorglocatie (in dit voorbeeld Wondverbandmaterialen)**

 $\prime$ 

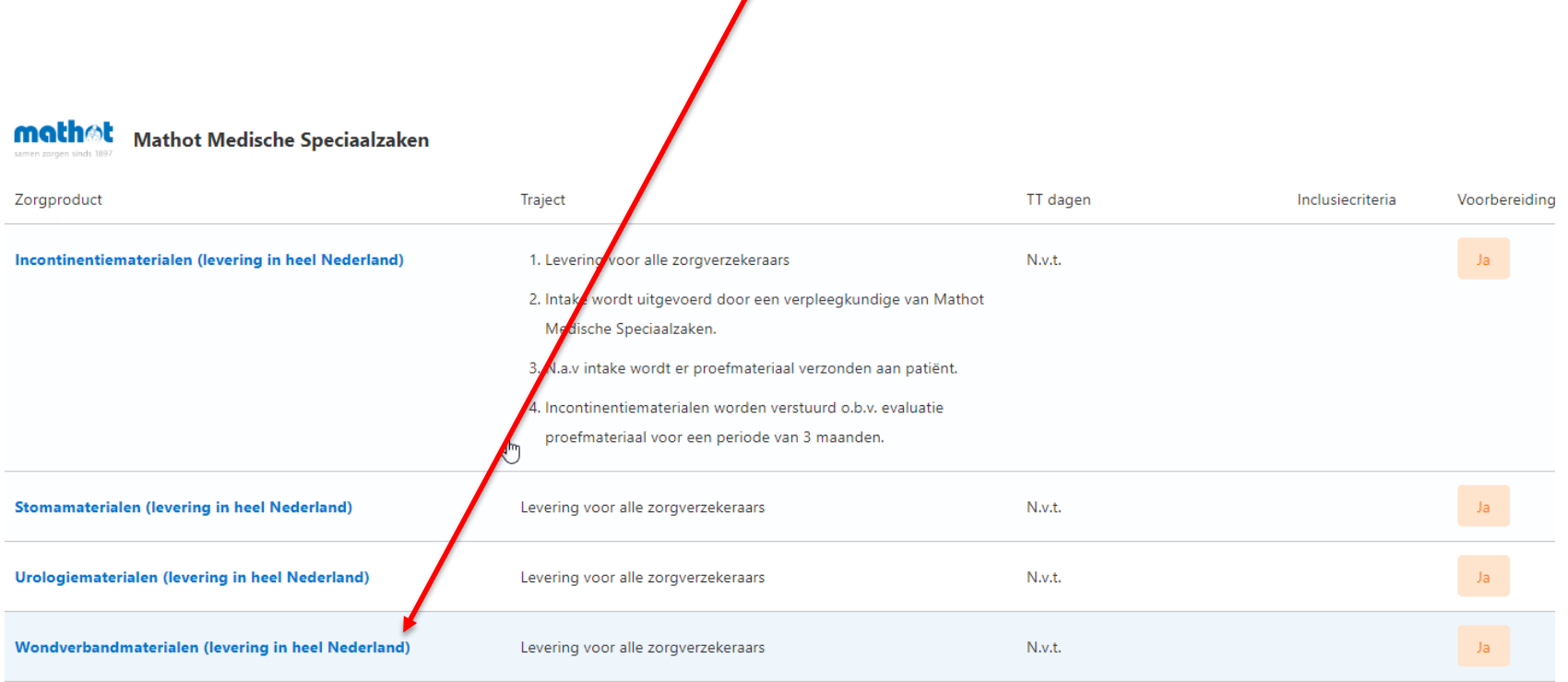

Feedback op aanbod

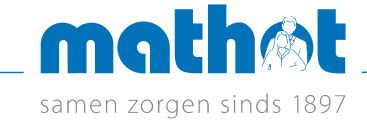

## **Stap 5. Controleer keuze in protocolscherm en klik op Start verwijzing**

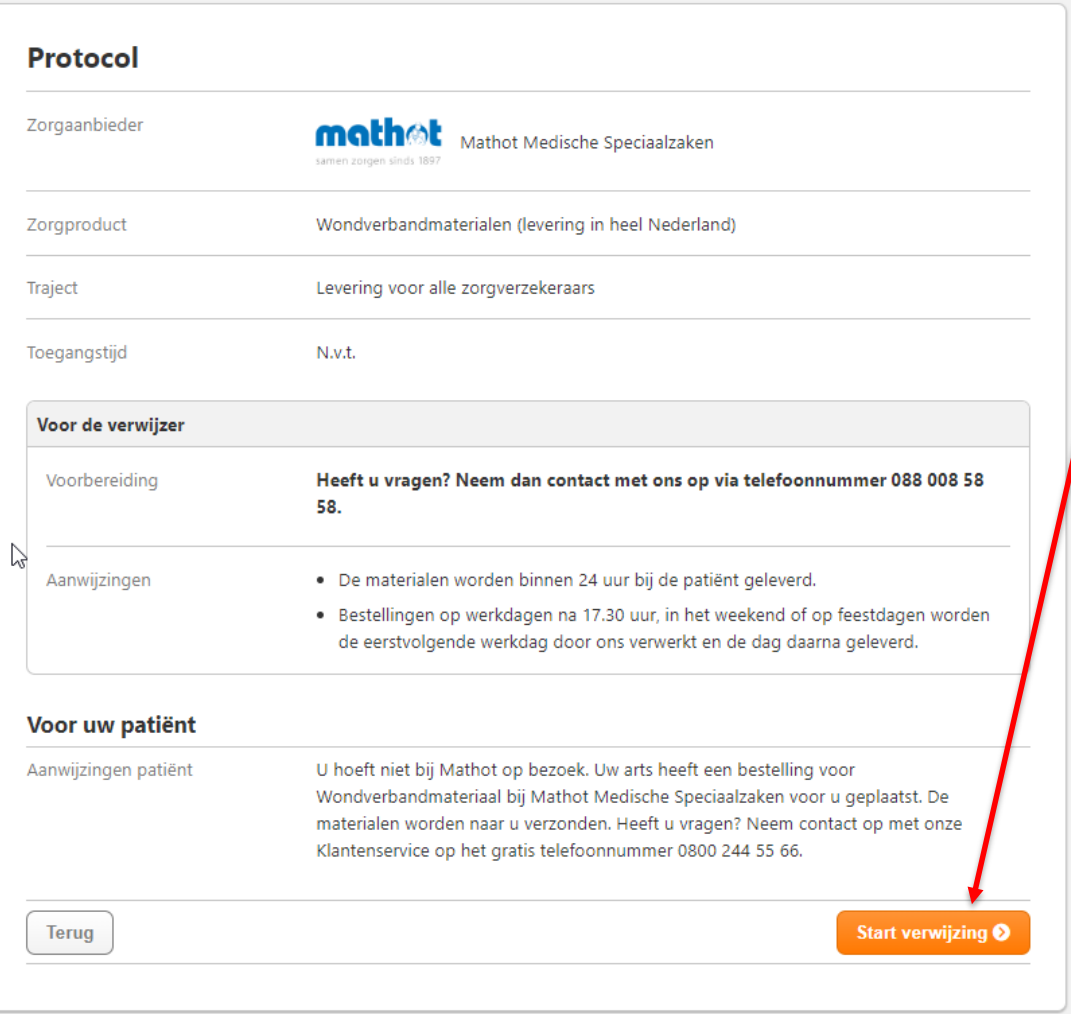

mathøt samen zorgen sinds 1897

# **Stap 6. Maak keuze wat aangevraagd moet worden en klik op doorgaan**

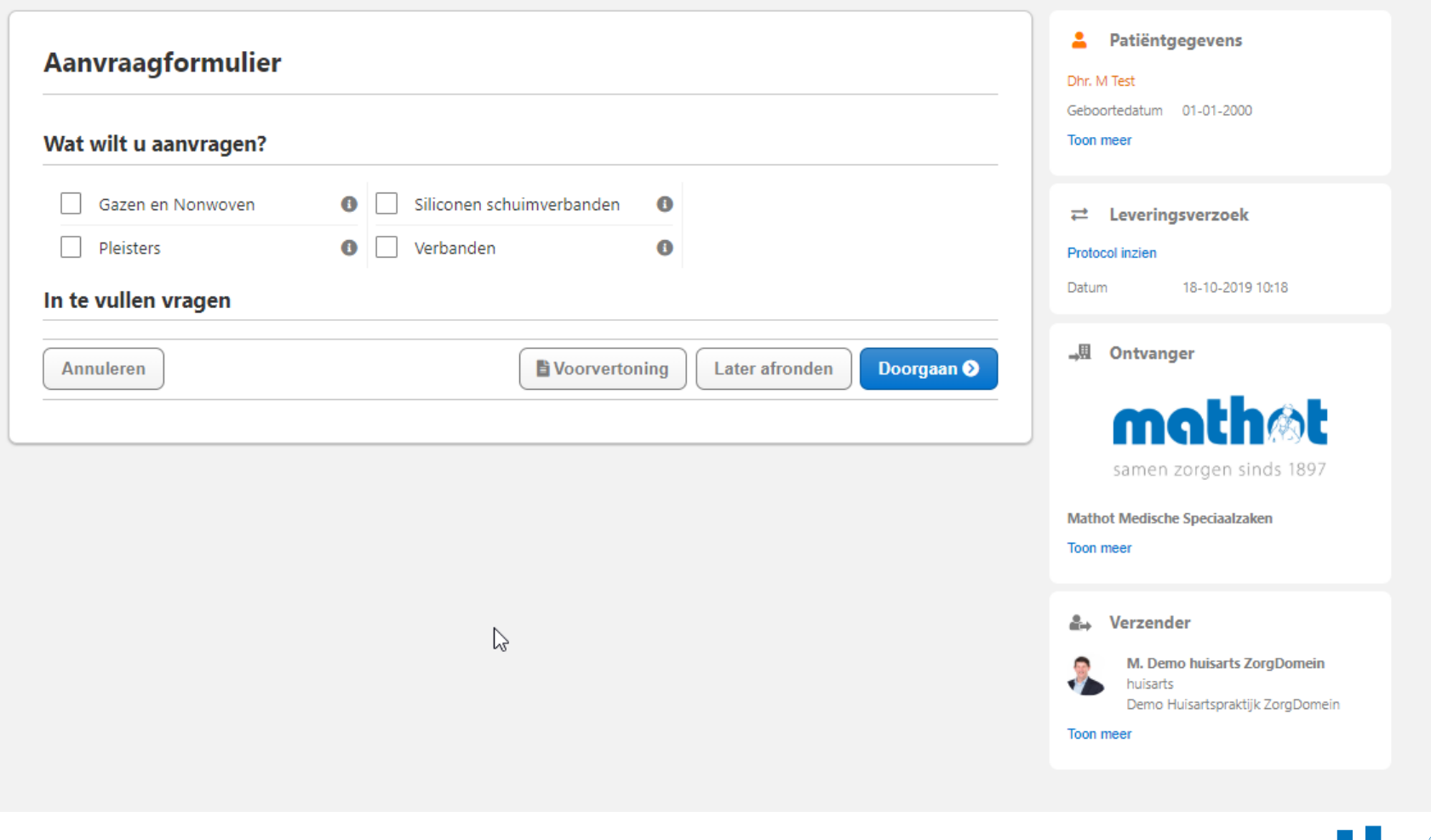

mathøt samen zorgen sinds 1897

#### **Stap 7. Vul het formulier in en controleer rechts onder het winkelwagentje de inhoud van de aanvraag**

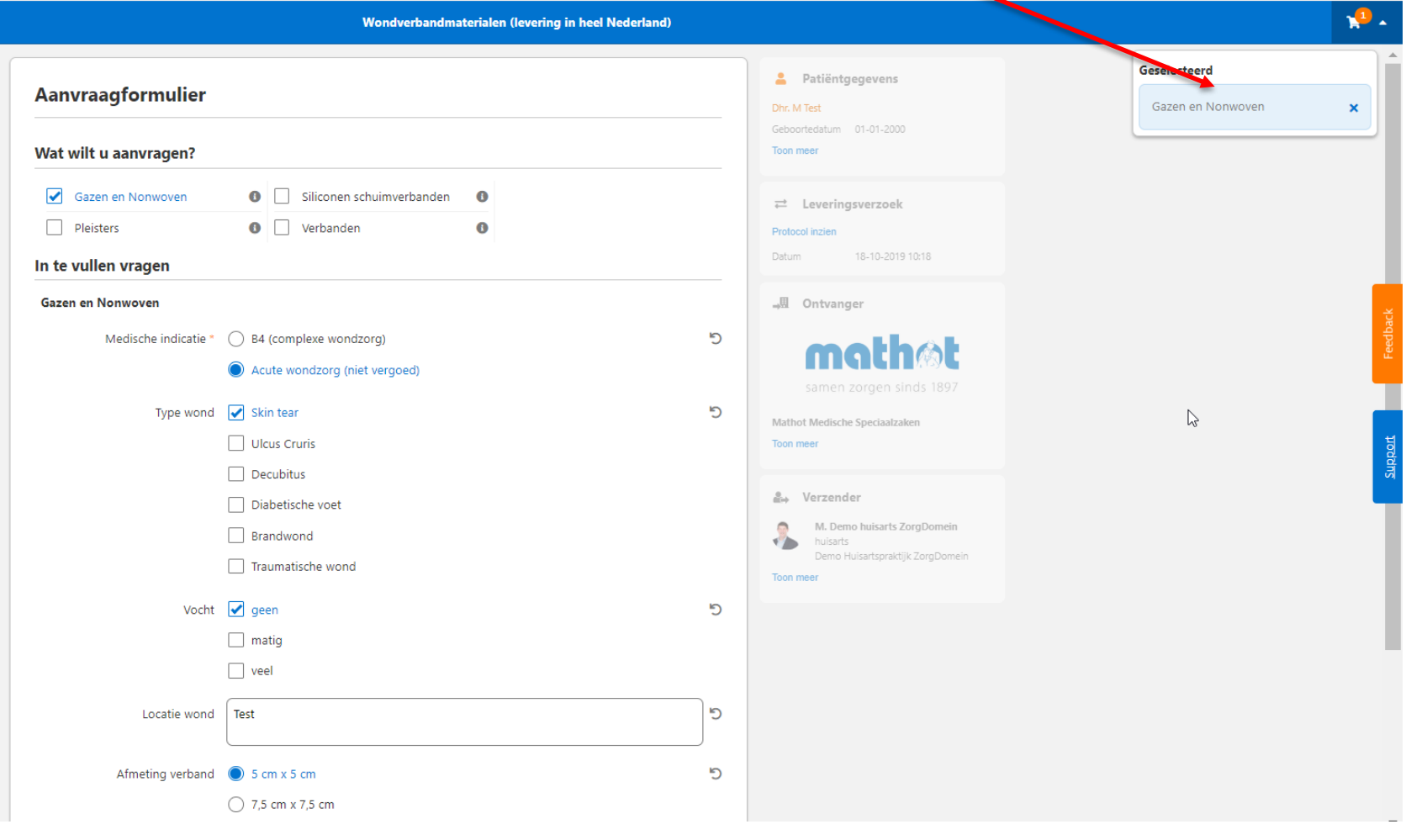

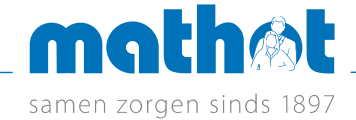

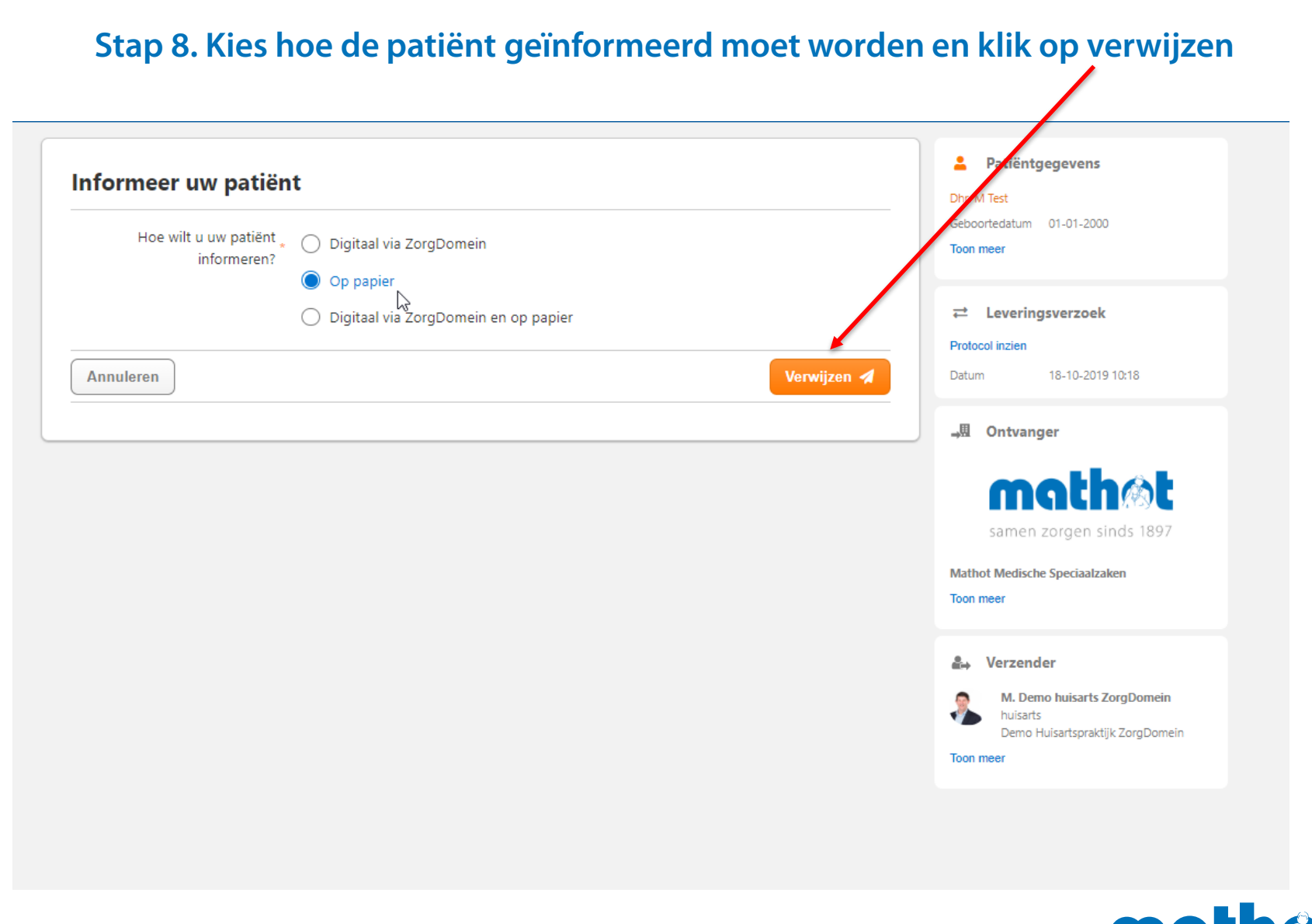

mathøt samen zorgen sinds 1897

# Stap 9. Sluit aanvraag af door op 'Naar startscherm' te klikken

#### **Bevestiging**

Uw patiënt M Test is verwezen naar Mathot Medische Speciaalzaken met ZorgDomein-nummer: ZD60761516.

#### Informatie voor uw patiënt

Onderstaande informatie en meer, vindt uw patiënt in de patiëntdocumentatie.

De zorginstelling heeft geen aanwijzingen voor uw patiënt ingevuld.

Door het rechtstreeks inloggen in ZorgDomein kan informatie over de verwijzing niet worden teruggeschreven naar uw informatiesysteem. De informatie is in te zien en te downloaden via het regie-overzicht in ZorgDomein.

**Naar startscherm** 

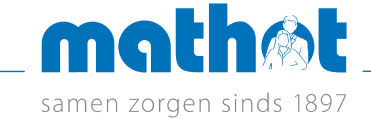

# samen zorgen

**Stomazorg** 

**Wondzorg** 

**Continentiezorg** 

Compressietherapie

**Orthopedie** 

**Diabeteszorg** 

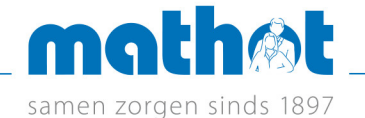